# **THINAPP MICROSOFT VISIO 2013**

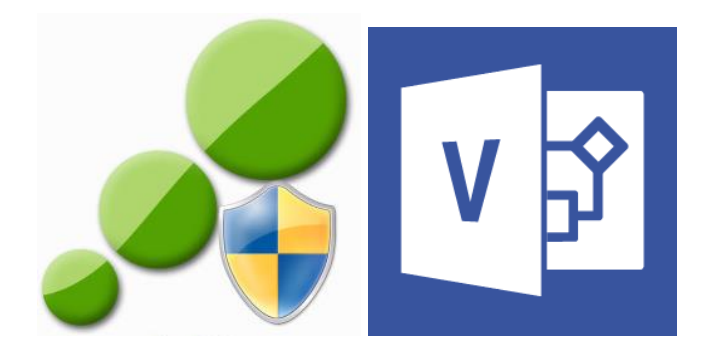

This how to guide document is a walk thru of using VMware ThinApp 5.0 to ThinApp (virtualize) Microsoft Visio 2013 on a 64bit Windows 7 machine.

## **REQUIREMENTS:**

- □ Microsoft Visio 2013 installation files and updates/patches
- Microsoft Visio 2013 KMS server OR MAK
- VMware ThinApp 5.0
- $\Box$  Clean install of Windows 7 machine

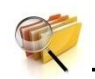

# **Task 1: PRESCAN**

- 1.1. Extract and copy Microsoft Visio 2013 installation files to the local drive of the capture machine.
- 1.2. Place all Microsoft Visio 2013 Updates/Patches/Service Pack files (.msp) in the **Updates** folder
- 1.3. Disconnect/disable NIC of the capture VM.
- 1.4. Locate **config.xml** located in **vispro.ww** folder. Add these lines to the bottom of the file, immediately above **</Configuration>:**

*If using MAK skip to step 1.6*

**//For Official Use Only// 1 | DH Technologies**

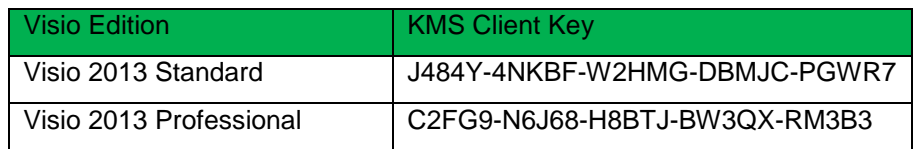

1.5. For **KMS** licensing activation:

```
<Setting Id="KMSSERVICENAME" Value="dojokms-a.virtualdojo.int" />
<Setting Id="AUTO_ACTIVATE" Value="1" />
<PIDKEY Value="C2FG9-N6J68-H8BTJ-BW3QX-RM3B3"/>
```
**NOTE**: Replace dojokms-a.virtualdojo.int with your organization's KMS server. Then replace C2FG9-N6J68-H8BTJ-BW3QX-RM3B3 with the product KMS client key (see table above).

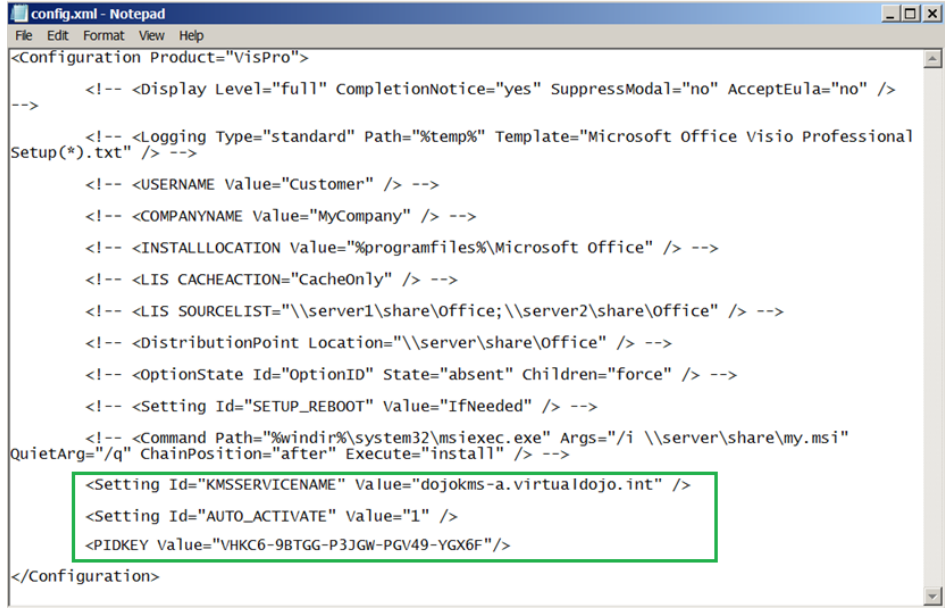

## 1.6. For **MAK** licensing activation:

```
<PIDKEY Value="VHKC6-9BTGG-P3JGW-PGV49-YGX6F"/>
<Setting Id="AUTO_ACTIVATE" Value="1"/>
<Setting Id="USEROPERATIONS" Value="1"/>
```
**Note**: Replace VHKC6-9BTGG-P3JGW-PGV49-YGX6F with your MAK license key

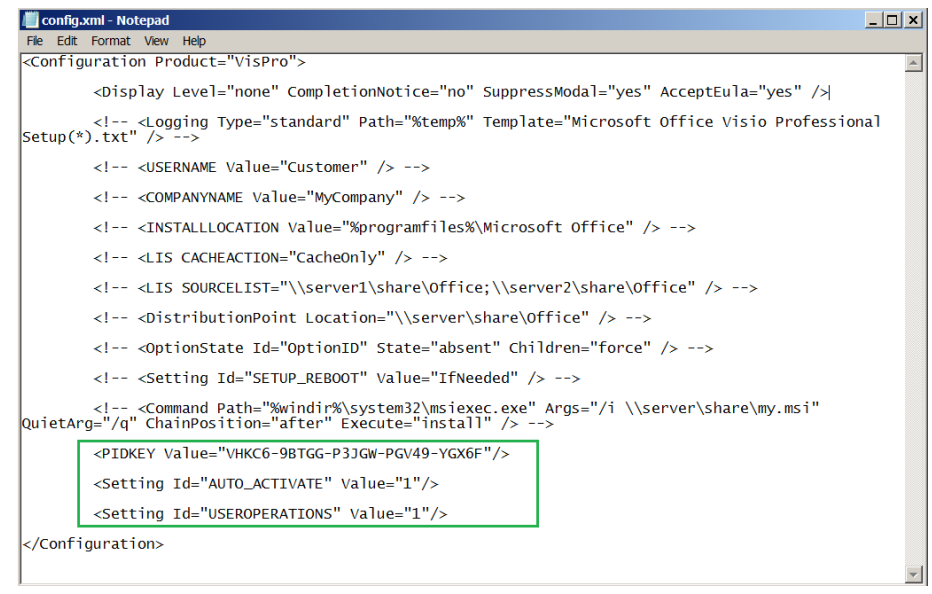

1.6.1. For silent and automatic MAK licensing activation, replace this line:

<!-- <Display Level="full" CompletionNotice="yes" SuppressModal="no" AcceptEula="no" /> -->

1.6.2. With this line:

<Display Level="none" CompletionNotice="no" SuppressModal="yes" AcceptEula="yes" />

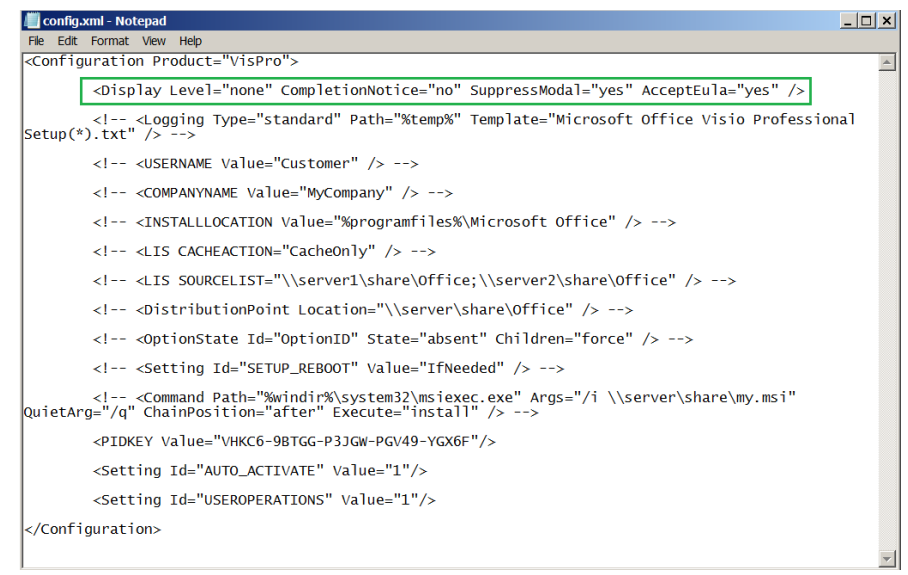

#### 1.7. Save the modified **config.xml**.

- 1.8. Launch ThinApp **Setup Capture**
- 1.9. At **Setup Capture – Welcome** click **Next**

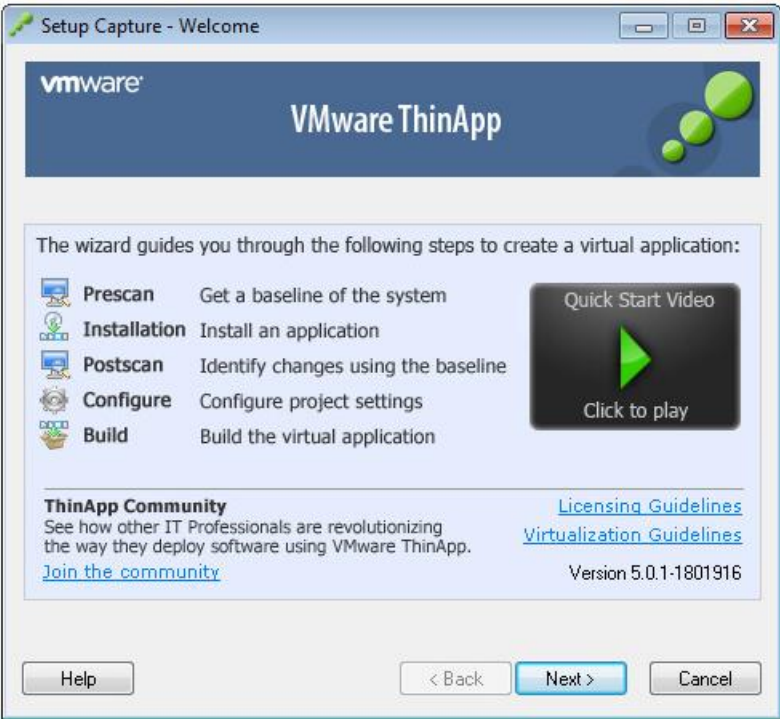

1.10. At **Setup Capture – Ready to Prescan** click on **Prescan**

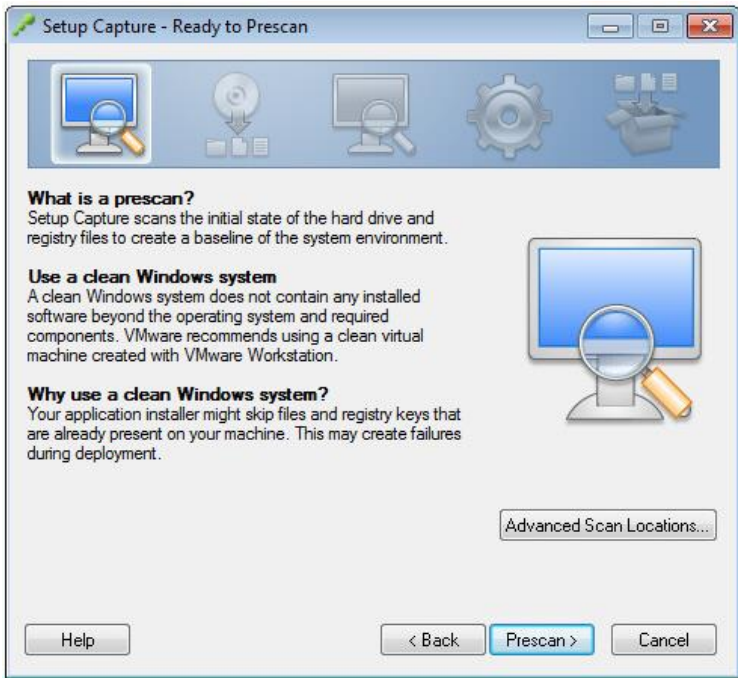

1.11. Minimize ThinApp Setup Capture window

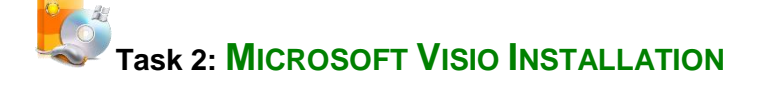

**//For Official Use Only// 4 | DH Technologies**

- 2.1. Start Windows Update service
- 2.2. Right-click on setup.exe and **Run as Administrator**
- 2.3. Accept the terms of the license agreement then click **Continue**

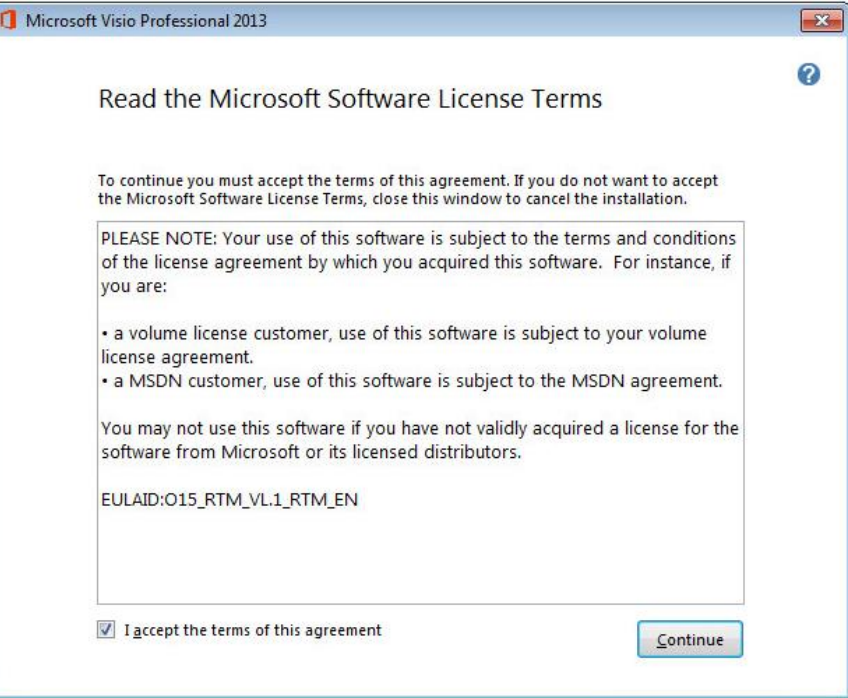

#### 2.4. Click on **Customize**

![](_page_4_Picture_54.jpeg)

**//For Official Use Only// 5 | DH Technologies**

2.5. Click on **Run all from My Computer**

![](_page_5_Picture_34.jpeg)

# 2.6. Click on **Install Now**

![](_page_5_Picture_35.jpeg)

**//For Official Use Only// 6 | DH Technologies**

2.7. Click **Close** when prompted

![](_page_6_Picture_52.jpeg)

**Task 3: CONFIGURE** 

3.1. Launch **Visio 2013** and select **Install updates only** then click **Accept**

![](_page_6_Picture_53.jpeg)

**//For Official Use Only// 7 | DH Technologies**

3.2. Close the **Welcome to your new Office** dialog window

![](_page_7_Picture_2.jpeg)

3.3. Close/Exit **Visio 2013** application

![](_page_7_Picture_62.jpeg)

3.4. Open Services console (services.msc) and stop the Office Software Protection

![](_page_7_Picture_63.jpeg)

Platform Service (osppsvc)

**//For Official Use Only// 8 | DH Technologies**

![](_page_8_Picture_1.jpeg)

#### 4.1. Maximize/Restore ThinApp Setup Capture window and click on **Postscan**

![](_page_8_Picture_3.jpeg)

#### 4.2. Select **Visio 2013.exe** entry point then click **Next**

![](_page_8_Picture_67.jpeg)

**//For Official Use Only// 9 | DH Technologies**

![](_page_9_Picture_43.jpeg)

![](_page_9_Picture_44.jpeg)

4.4. On **Setup Capture – Groups** dialog box click **Next**

![](_page_9_Picture_45.jpeg)

**//For Official Use Only// 10 | DH Technologies**

# 4.5. Click **Next** on **Setup Capture – Isolation** screen

![](_page_10_Picture_49.jpeg)

# 4.6. Click **Next** on **Setup Capture – Sandbox** page accepting the default **User profile** selection

![](_page_10_Picture_50.jpeg)

**//For Official Use Only// 11 | DH Technologies**

4.7. Select **No – Do not send any information to VMware** then click Next

![](_page_11_Picture_41.jpeg)

4.8. Enter **Inventory name** then click Next

![](_page_11_Picture_42.jpeg)

**//For Official Use Only// 12 | DH Technologies**

![](_page_12_Picture_45.jpeg)

# 4.9. Select **Generate MSI package** then click **Save**

![](_page_12_Picture_3.jpeg)

# 5.1. Click on **Open Project Folder**

![](_page_12_Picture_46.jpeg)

**//For Official Use Only// 13 | DH Technologies**

5.2. Add the following entry at the bottom of HKEY\_LOCAL\_MACHINE.txt

isolation\_full HKEY\_LOCAL\_MACHINE\Software\Microsoft\Windows\Windows Search\Preferences Value=PreventIndexingOutlook REG\_DWORD=#01#00#00#00"

![](_page_13_Picture_3.jpeg)

5.3. At the **Setup Capture – Ready to Build**, click on the **Build**

![](_page_13_Picture_81.jpeg)

5.4. After the build process is complete, verify it read **SUCCESS** in the Build Output window then click **Finish**

![](_page_14_Picture_45.jpeg)

![](_page_14_Picture_2.jpeg)

Run **Visio 2013.exe** and verify it launch successfully.

![](_page_14_Picture_4.jpeg)